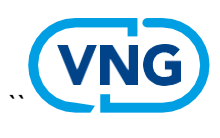

Realisatie

# Handleiding platform 'OSV2020 en Publieke Sleutels'

# uitwisseling.diginetwerk.net

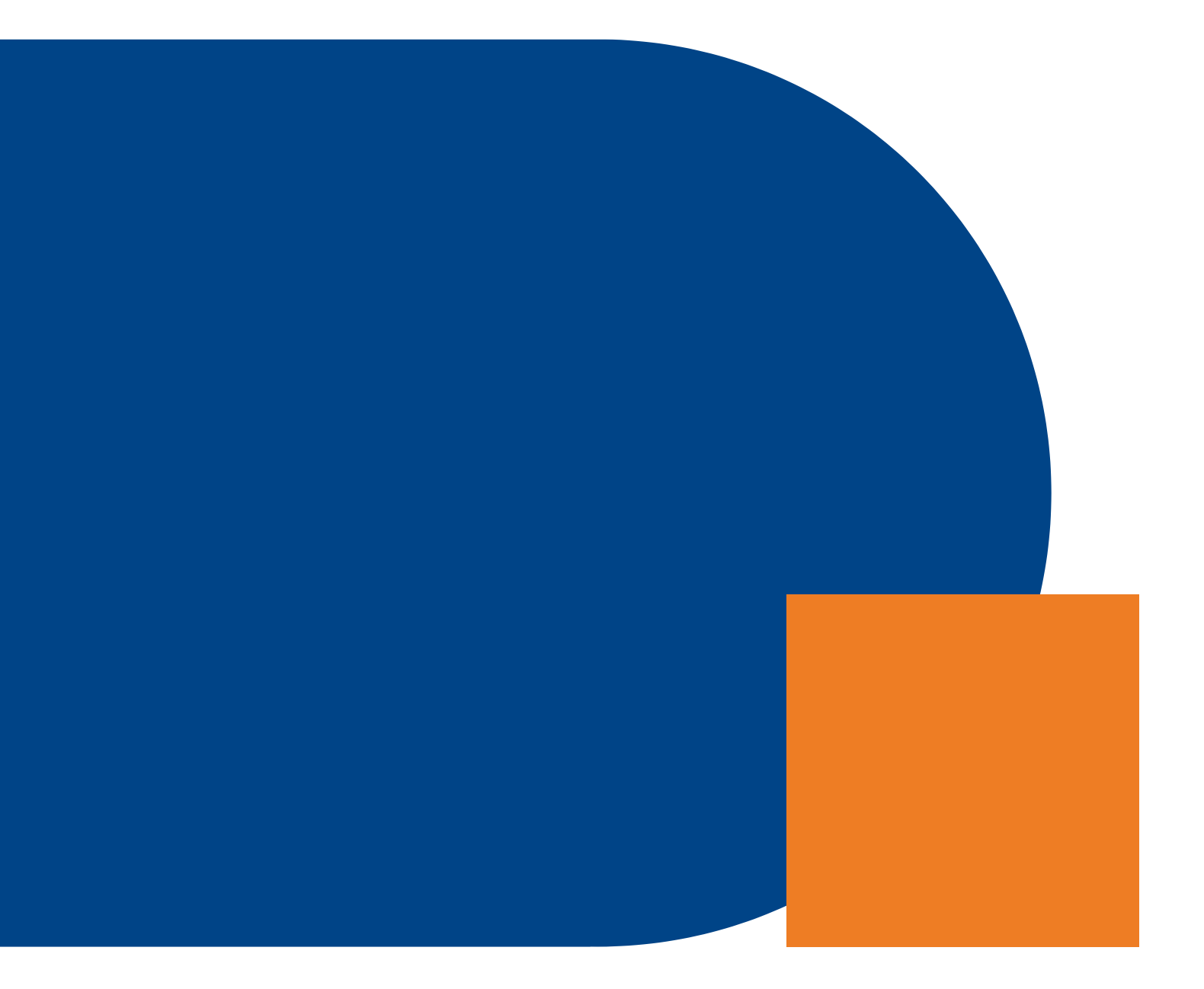

## **VNG Realisatie**

Nassaulaan 12 2514 JS Den Haag

[Mei 2024]

# Inhoud

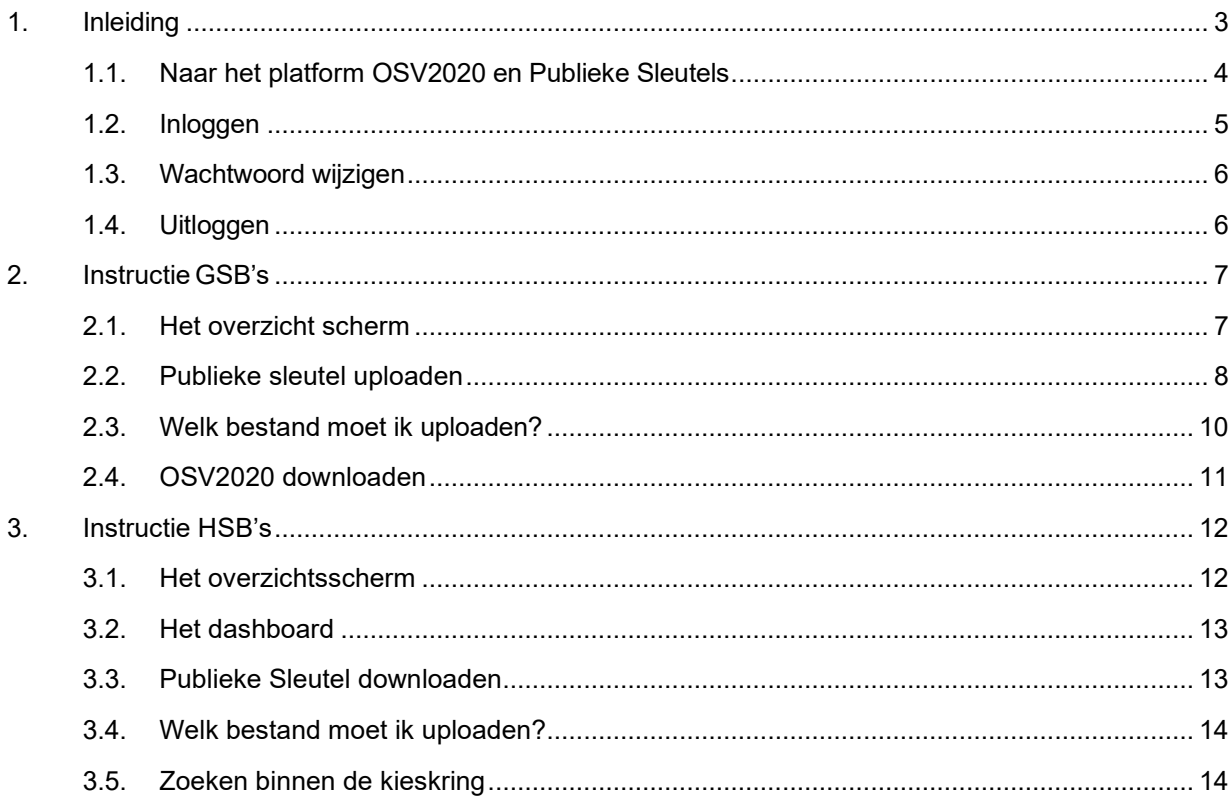

# **Contact**

Als je technische vragen hebt over het platform stuur je een mail naar [info@scgemeenten.nl](mailto:info@scgemeenten.nl) of bel je [070-250 1414.](tel:0031702501414) Technische vragen gaan bijvoorbeeld over inloggen, accounts, wachtwoorden of diginetwerk-toegang.

Als je functionele vragen hebt over het gebruik van het platform stuur je een mail naar [informatiepunt@kiesraad.nl](mailto:informatiepunt@kiesraad.nl) of bel je [070-426 73 29.](tel:0031704267329) Functionele vragen gaan bijvoorbeeld over (problemen met) het up- en downloaden van bestanden die vanuit OSV2020 komen (.crt en .zip) of vragen over wanneer je welke bestanden moet uploaden.

# <span id="page-3-0"></span>1.Inleiding

**VNG, VNG Realisatie, de Kiesraad en het Ministerie van Binnenlandse Zaken en Koninkrijksrelaties hebben gezamenlijk een omgeving ingericht om beveiligd bestanden van de verkiezingen digitaal over te dragen. Het overdragen van deze bestanden is verdeeld over twee digitale platforms, 'OSV2020 en Publieke Sleutels' en 'Teluitslagen'. Op het platform 'OSV2020 en Publieke Sleutels' wordt de sleutel uit OSV2020-U overgedragen en kan OSV2020 gedownload worden. Op het platform 'Teluitslagen' wordt het uitslagenbestand van de verkiezingen geüp- en gedownload.**

#### *Platform Teluitslagen:*

In OSV2020 worden de uitslagen van stembureaus twee keer met de hand ingevoerd door het Gemeentelijk Stembureau (GSB). De digitale platforms maken het mogelijk om teluitslagen bestanden van GSB's door te geven aan Hoofdstembureaus (HSB), en van HSB's naar het Centraal Stembureau (CSB).

Naast het overdragen van teluitslagen kun je een 'voorbeeldsheet controletellingen' downloaden van dit platform. Dit sheet kun je gebruiken bij het uitvoeren van de controles op de tellingen die zijn uitgevoerd met OSV2020, zoals beschreven in het controleprotocol GSB.

#### *Platform OSV2020 en Publieke Sleutels:*

Bij de komende Europees Parlementsverkiezing van 2024 verspreidt de Kiesraad OSV2020 weer via dit platform. Op dit platform worden ook de publieke sleutels geüpload door GSB's en HSB's. De publieke sleutels zijn nodig voor het 'inlezen' van de uitslagenbestanden in OSV2020.

#### **Instructie platform 'OSV2020 en Publieke Sleutels'**

Dit document bevat de instructies voor het werken met het platform 'OSV2020 en Publieke Sleutels' voor de Europees Parlementsverkiezing van 2024. Deze instructie is opgedeeld in twee rollen: GSB (Hoofdstuk 2) en HSB (gelijk aan GSB én een aantal extra functionaliteiten) (Hoofdstuk 3). GSB's en HSB's hebben een andere rol in dit proces en dit komt terug in de handelingen die uitgevoerd moeten worden.

#### *Publieke sleutel*

GSB's en HSB's kunnen de publieke sleutel uploaden op dit platform. De publieke sleutels zijn nodig om de integriteit en authenticiteit van de tellingsbestanden te waarborgen tijdens het transport tussen GSB's, HSB's en het CSB. Daarom kunnen HSB's en het CSB de tellingsbestanden alleen inlezen met behulp van de daarbij behorende publieke sleutel.

#### *OSV2020*

Dit platform wordt ook gebruikt voor een veilige overdracht van OSV2020. Deze applicatie kan op dit platform worden gedownload door GSB's en HSB's.

# <span id="page-4-0"></span>1.1. Naar het platform OSV2020 en Publieke Sleutels

Stap 1: Open de browser op een computer verbonden met het gemeentelijke netwerk (of via Citrix, of op een computer op het stadhuis). Gebruik bij voorkeur Google Chrome of Mozilla Firefox. Alleen vanaf een computer met een Diginetwerk verbinding is het platform 'OSV2020 en Publieke Sleutels' bereikbaar.

Stap 2: Ga naar [https://uitwisseling.diginetwerk.net](https://uitwisseling.diginetwerk.neto/) om het platform 'OSV2020 en Publieke Sleutels' te bereiken. De toegang loopt uitsluitend via het besloten Diginetwerk (dus niet via Internet). Je kunt de bereikbaarheid van deze site controleren door de link te volgen. Het volgende scherm verschijnt:

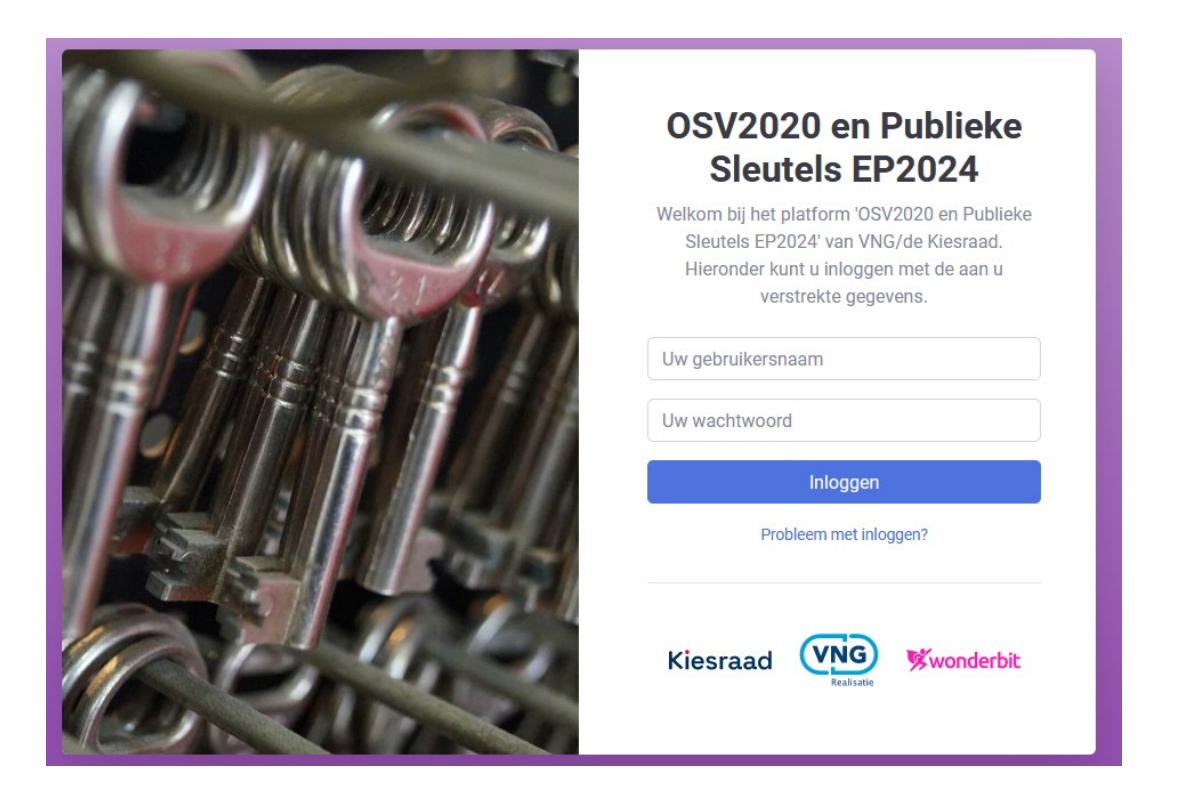

## **Wat te doen als uitwisseling.diginetwerk.net niet bereikbaar is?**

Wanneer een ander scherm dan het bovenstaande adres verschijnt, kan de ICT-afdeling van jouw organisatie een aantal checks uitvoeren. Deze checks en de mogelijke resultaten en acties staan in onderstaande tabel.

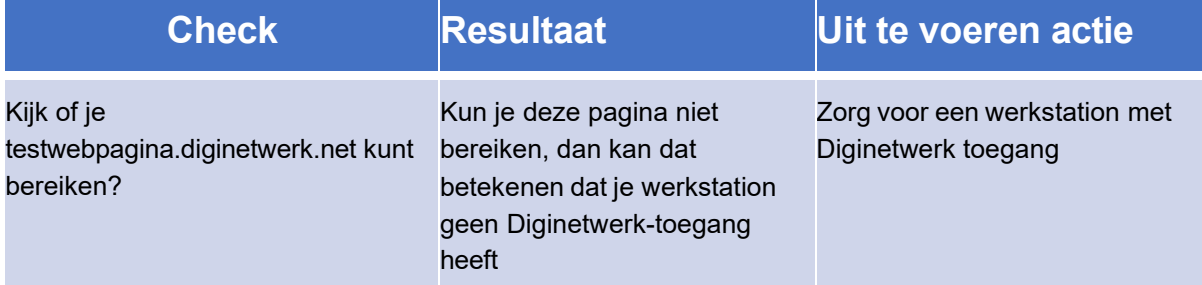

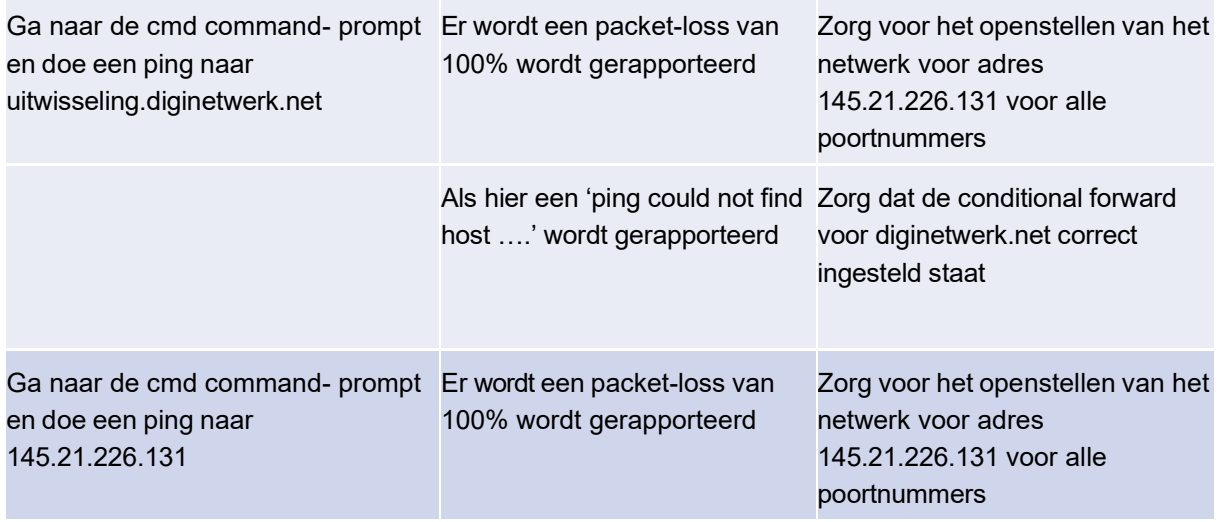

Mocht na deze checks en acties de applicatie nog niet bereikbaar zijn, neem dan contact op met SCG via 070-250 14 14, optie 4 of door een mail te sturen naar [info@scgemeenten.nl.](mailto:info@scgemeenten.nl)

# <span id="page-5-0"></span>1.2. Inloggen

Stap 1: Ga op het gemeentelijke netwerk of virtuele werkplek naar de volgende URL: uitwisseling.diginetwerk.net (Let op: geen www voor de URL).

Stap 2: Op basis van de ontvangen contactgegevens heeft VNG Realisatie een account voor je aangemaakt. Je hebt een e-mail ontvangen en daarin staat dat er een account is aangemaakt en wat je inloggegevens zijn. Met behulp van een inlognaam en een wachtwoord kan worden ingelogd. Vul het wachtwoord en de inlognaam in.

Stap 3: Vervolgens wordt er een SMS met een code verzonden naar het eerder opgegeven telefoonnummer. Vul deze code in op het scherm.

Stap 4: Na het klikken op Inloggen, zal de eerste keer automatisch gevraagd worden om jouw wachtwoord te wijzigen, door middel van het onderstaande scherm.

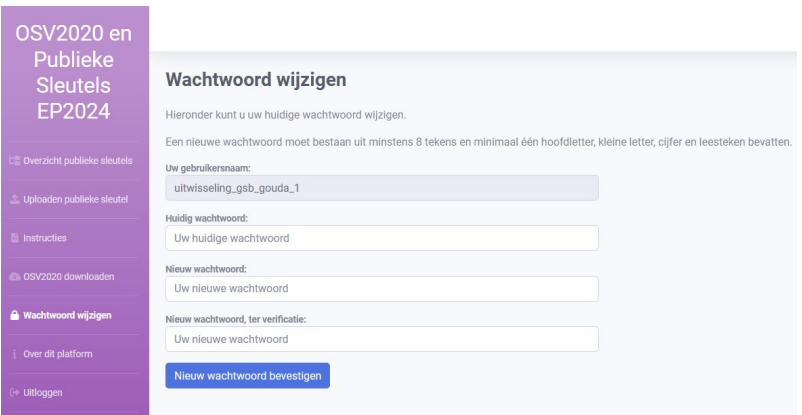

*Heb je een probleem met inloggen of is het wachtwoord niet correct? Dan kun je contact opnemen met: [info@scgemeenten.nl.](mailto:info@scgemeenten.nl)*

**VNG Realisatie** 5

Stap 5: Vul een nieuw wachtwoord in dat aan de eisen voldoet en klik op 'Nieuw wachtwoord bevestigen'. Nadat het wachtwoord is gewijzigd, wordt het overzicht scherm geladen.

Het wachtwoord moet aan de volgende eisen voldoen:

- Het nieuwe wachtwoord moet minimaal 13 tekens bevatten.
- Het nieuwe wachtwoord moet minimaal één hoofdletter (A-Z) bevatten.
- Het nieuwe wachtwoord moet minstens één van de volgende symbolen bevatten: !"#\$%&'()\*+,./:;<=>?@[\]^\_`{|}~
- Er mag geen gebruik gemaakt worden van zogenaamde 'common words'.

# <span id="page-6-0"></span>1.3. Wachtwoord wijzigen

Stap 1: Klik links in het menu op 'Wachtwoord wijzigen', waarna onderstaande pagina verschijnt.

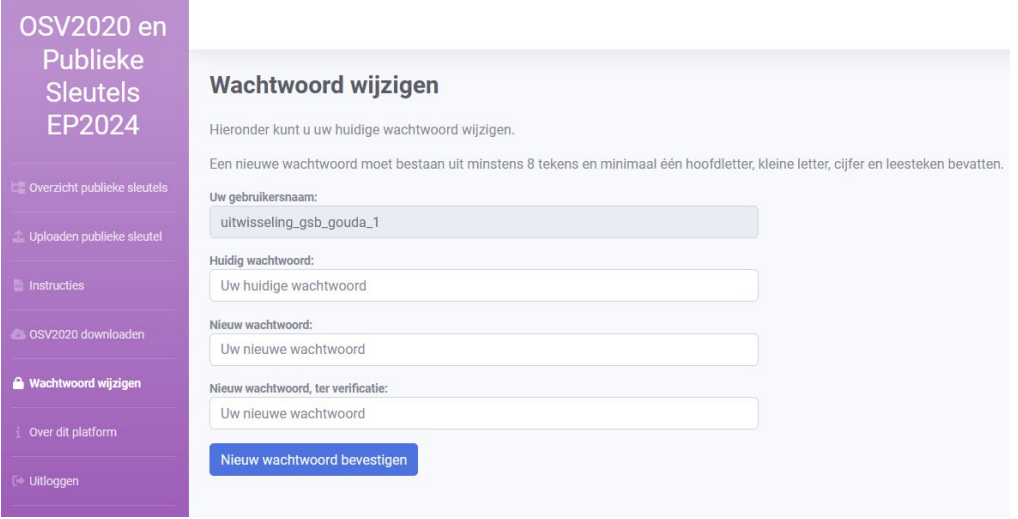

Stap 2: Vul het huidige en een nieuw wachtwoord in dat aan de eisen voldoet en klik op 'Nieuw wachtwoord bevestigen'. Nadat het wachtwoord is gewijzigd, wordt het overzichtsscherm geladen.

# <span id="page-6-1"></span>1.4. Uitloggen

Stap 1: Klik in het menu aan de linkerkant op 'Uitloggen", waarna onderstaande pop-up verschijnt.

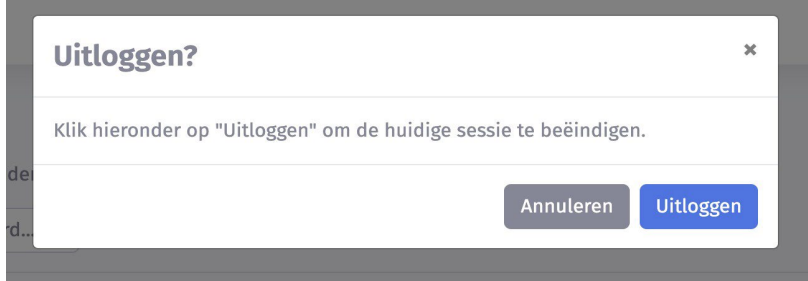

Stap 2: Klik op 'Uitloggen'. De landingspagina verschijnt, je bent succesvol uitgelogd.

# <span id="page-7-0"></span>2.Instructie GSB's

# <span id="page-7-1"></span>2.1. Het overzicht scherm

Het overzichtsscherm laat enkele mogelijkheden zien, zoals weergegeven in onderstaande figuur:

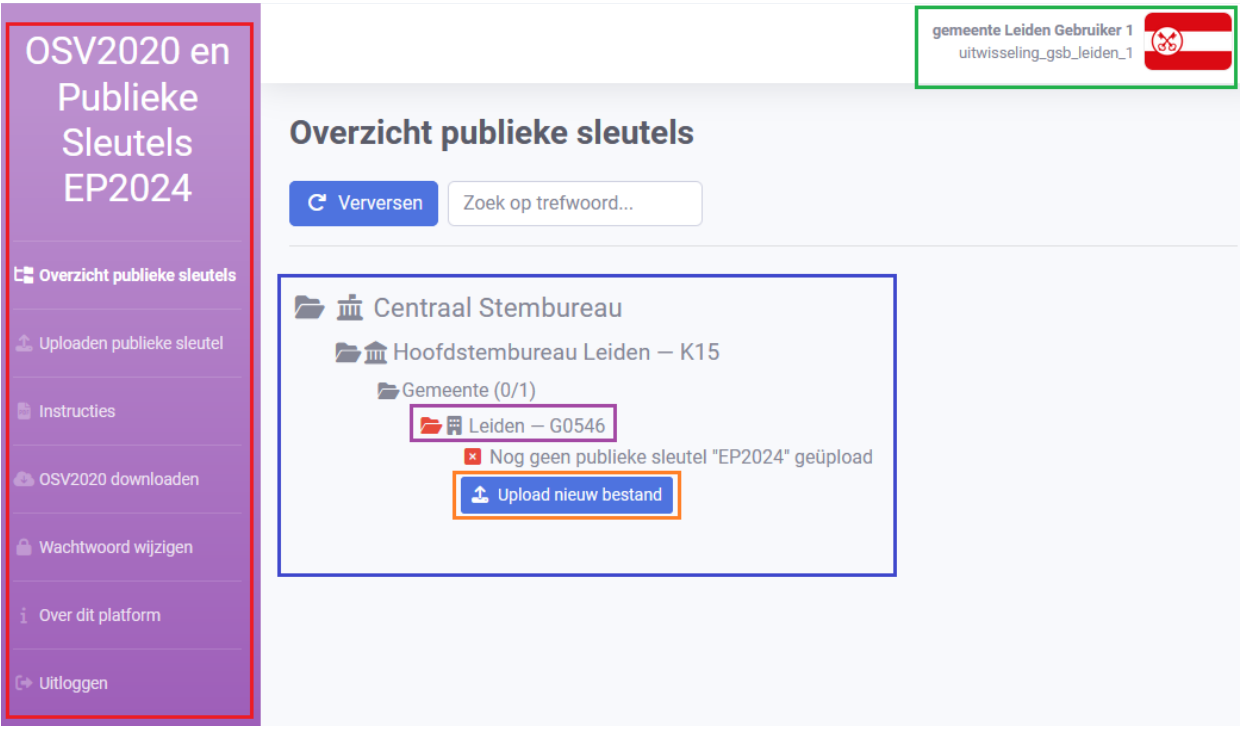

- 1. Rode vak: In het rode vak is een overzicht van de platform mogelijkheden opgenomen. Als je op een titel klikt kom je in het scherm van jouw keuze.
- 2. Groene vak: In het groene vak staat de volgende informatie; de inlognaam en de naam van de gemeente. (*In dit voorbeeld wordt de gemeente Leiden gebruikt.)*
- 3. Blauwe vak: In het blauwe vak staat het door jouw gemeente geüploade publieke sleutel.
- 4. Paarse vak: In het paarse vak is een rood mapje zichtbaar. Dit betekent dat er nog geen publieke sleutel is geüpload.
- 5. Oranje vak: In het oranje vak staat de link naar de pagina waar de publieke sleutel geüpload kan worden. Deze koppeling gaat naar dezelfde pagina als de tweede platformmogelijkheid "uploaden publieke sleutel" in het linker, rood omkaderde, menu.

# <span id="page-8-0"></span>2.2. Publieke sleutel uploaden

Belangrijke informatie: Upload de publieke sleutel tijdig!

Stap 1: Vanuit het overzichtsscherm zijn twee mogelijkheden om naar de pagina 'uploaden publieke sleutel' te gaan. Klik in het blauwe vak midden in het scherm op 'upload nieuw bestand' (*zie afbeelding hierboven bij 2.1*) of ga aan de linkerkant in het menu naar 'uploaden publieke sleutel'. Hierna verschijnt het onderstaande scherm:

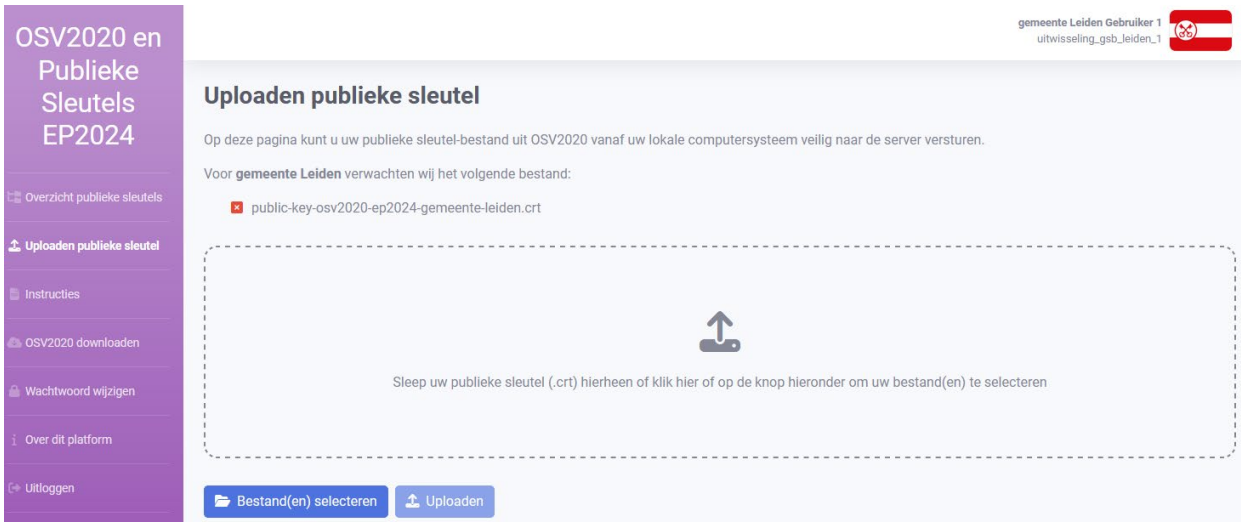

Stap 2: Klik op 'Bestand(en) selecteren' om een bestand te selecteren dat je wilt uploaden.

Stap 3: Er opent een scherm met de bestanden op de computer. Selecteer het juiste publieke sleutel bestand en klik op 'Open', Klik hierna op uploaden.

*Twijfel je over het bestand dat je moet uploaden? Verder in deze instructie onder '2.3 Welk bestand moet ik uploaden?' vind je meer informatie.*

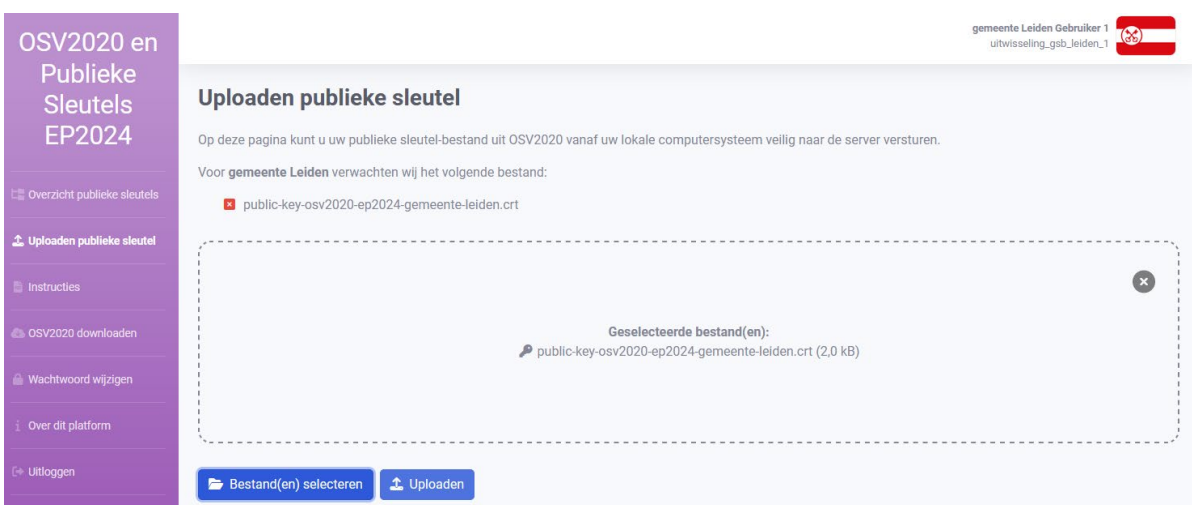

Stap 4: Klik op Uploaden als dit het juiste bestand is. Als het verkeerde bestand is geselecteerd, kan een ander bestand worden gekozen via "Bestand(en) selecteren". Hierbij worden de stappen 3 en 4 herhaald.

**VNG Realisatie** 8

Stap 5: Na het selecteren van de knop "Uploaden" verschijnt een pop-up scherm met nogmaals de bestandsnaam die is geüpload:

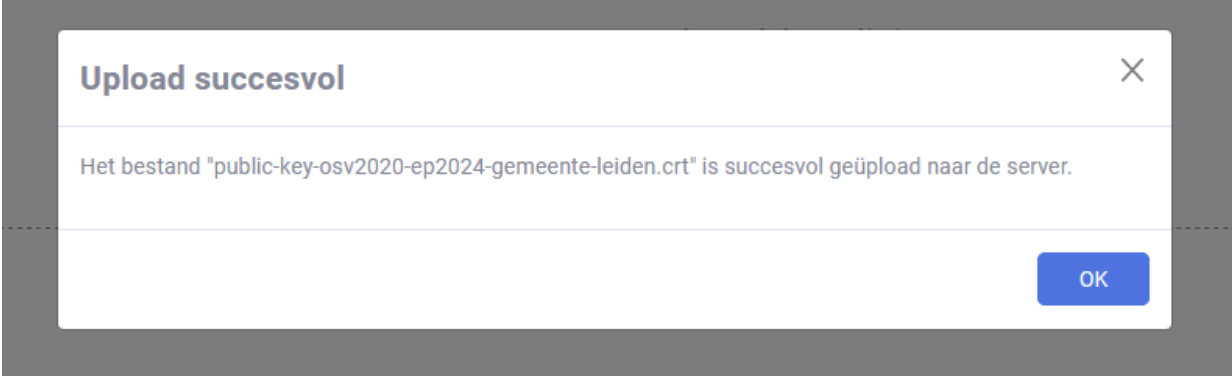

Stap 6: Controleer of dit inderdaad het juiste bestand is (is dit niet het juiste bestand, ga terug naar stap 3). Klik daarna op 'Ok', waarna je terugkeert in het overzicht scherm. De map van de gemeente is na het uploaden van het bestand veranderd van de kleur rood in de kleur groen, zoals in onderstaande figuur.

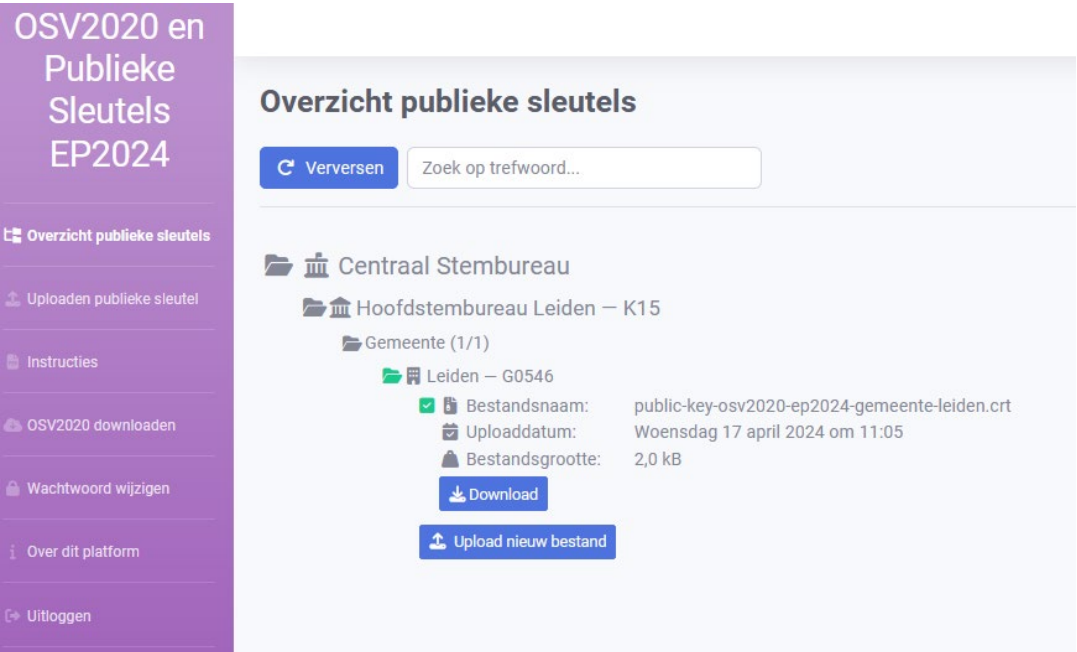

Stap 7: controleer de informatie. Is dit het bestand dat geüpload moest worden? Klopt de datum? Zo ja, dan ben je klaar en kun je uitloggen zoals beschreven in hoofdstuk 1.4.

### *2.2.1. Uploaden van een back-up publieke sleutel*

Wanneer er een tweede identieke server (back-up server) is geïnstalleerd (dit is niet in alle gemeentes het geval en ook niet altijd nodig), is daarvoor een extra publieke sleutel nodig. Deze kan ook geüpload worden op dezelfde wijze als hierboven beschreven. Het is wel van belang dat deze sleutel een andere naam heeft.

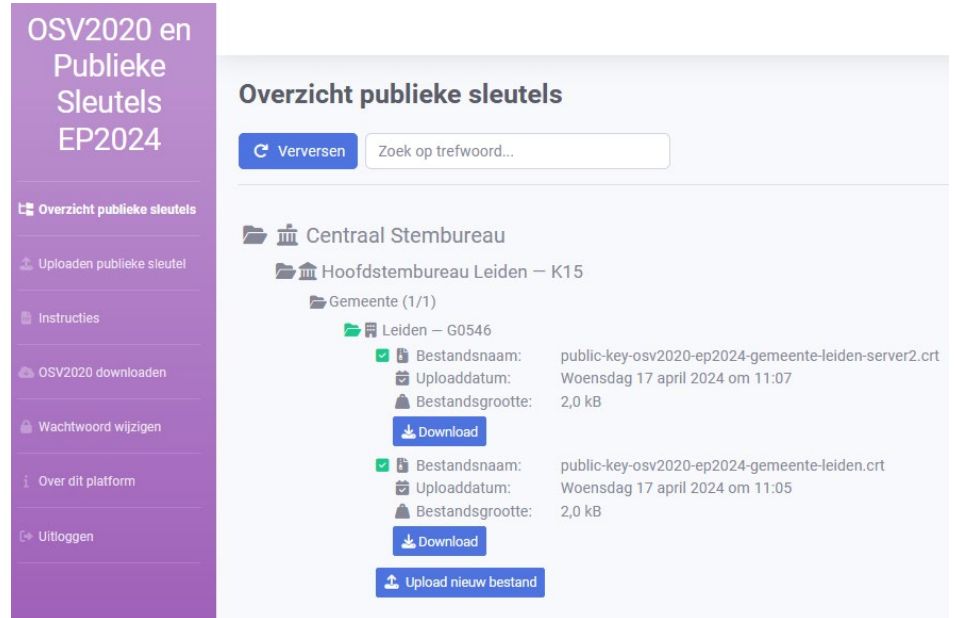

Bijvoorbeeld: "public-key-osv2020-ep2024-gemeente-leiden-**server2**.crt''.

# <span id="page-10-0"></span>2.3. Welk bestand moet ik uploaden?

De publieke sleutel uit OSV2020-U moet geüpload worden. Het gaat om een bestand met de volgende naam:

public-key-osv2020-ep2024-gemeente-XX.crt

Hierbij is XX jouw gemeente.

# <span id="page-11-0"></span>2.4. OSV2020 downloaden

OSV2020 kan worden gedownload bij het menu-item 'OSV2020 downloaden'. Zie hieronder.

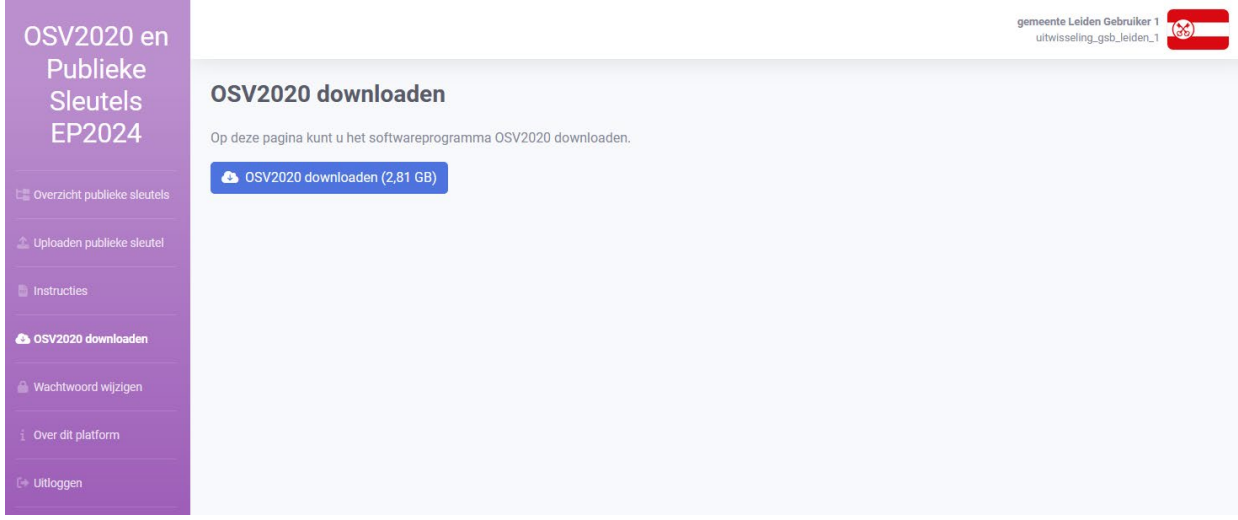

Wanneer OSV2020 is gedownload is het belangrijk dat het bestand wordt overgedragen naar een stand-alone computer. Alleen dan werkt OSV2020. Doe de overdracht met een schone USB-stick.

# <span id="page-12-0"></span>3.Instructie HSB's

Hieronder wordt uitgelegd hoe het uploaden en downloaden door hoofdstembureaus werkt. Omdat veel stappen hetzelfde zijn als voor de gemeentelijke stembureaus beperkt deze handleiding zich tot de verschillen.

De volgende stappen zijn hetzelfde:

- 1. Publieke sleutel uploaden > zie hoofdstuk 2.2
- 2. OSV2020 downloaden > zie hoofdstuk 2.4

### <span id="page-12-1"></span>3.1. Het overzichtsscherm

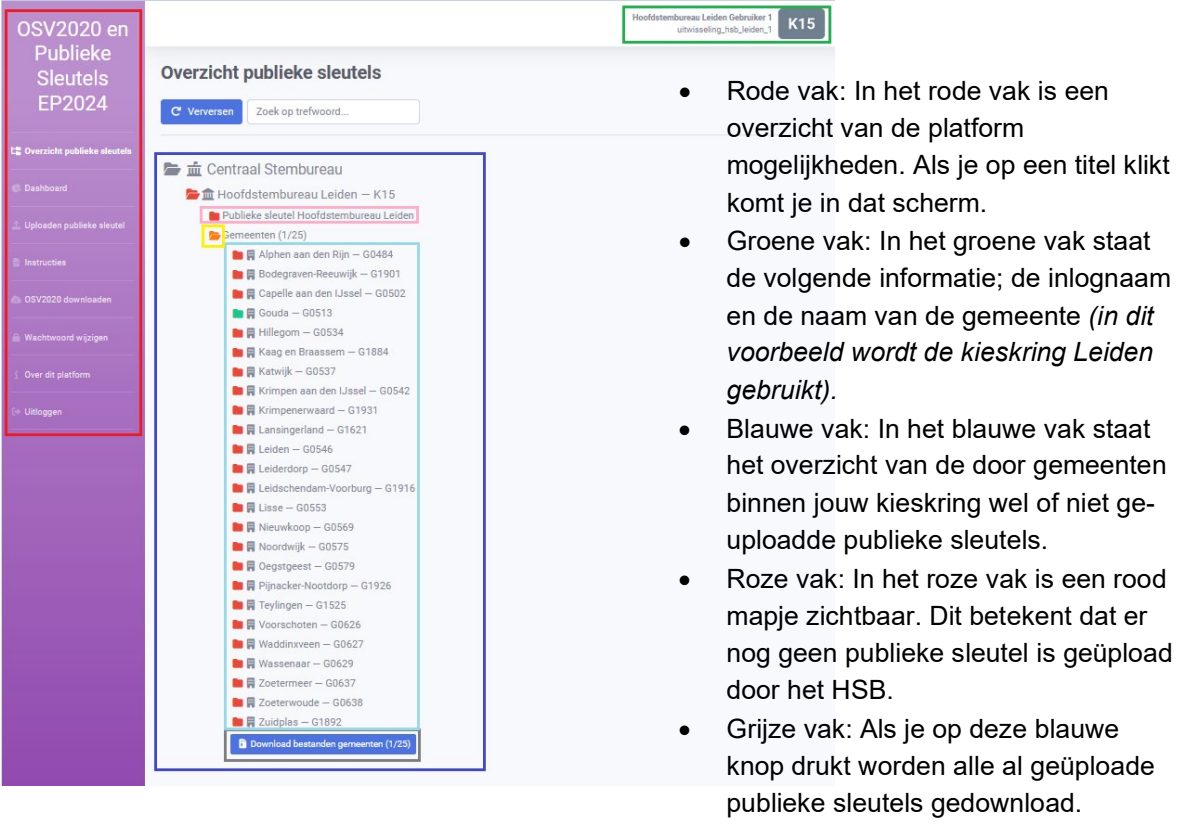

- Licht blauwe vak: Hier staan alle gemeenten binnen de kieskring.
- Gele vak: status van de uploads, op dit moment oranje omdat er één gemeente een bestand heeft geüpload, deze kleurt groen wanneer alle gemeentes hebben geüpload.

# <span id="page-13-0"></span>3.2. Het dashboard

Op het dashboard is te zien welke gemeentes binnen een kieskring al hebben ingelogd en welke gemeentes de sleutels al hebben geüpload. In onderstaand voorbeeld is kieskring Leiden te zien, waar de gemeente Gouda als enige al heeft ingelogd en meerdere bestanden heeft geüpload.

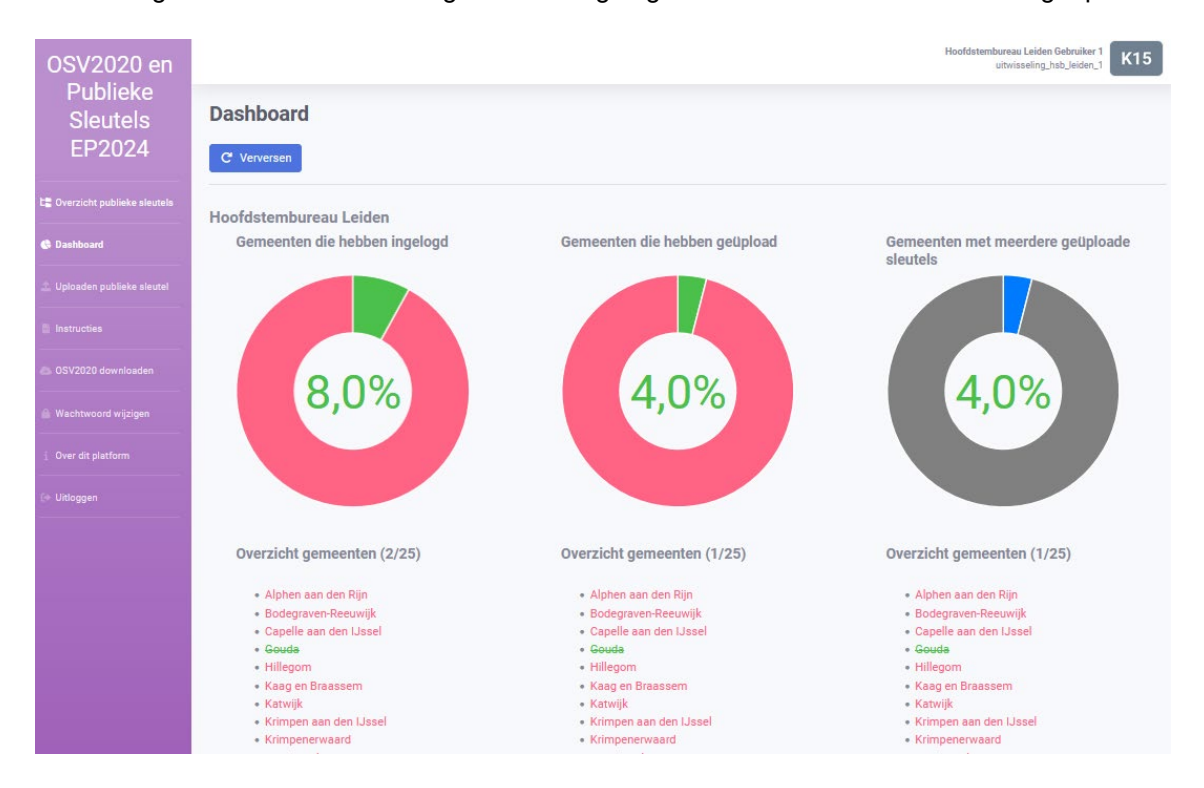

## <span id="page-13-1"></span>3.3. Publieke Sleutel downloaden

Let op: het hoofdstembureau kan alle geüploade publieke sleutels in één keer downloaden óf per gemeente. Hieronder worden beide processen uitgelegd.

#### Publieke sleutel van één gemeente downloaden.

Stap 1: Klik links in het menu op 'Overzicht publieke sleutels'.

Stap 2: Klik op de map van de gemeente waarvan de publieke sleutel gedownload dient te worden.

Stap 3: De map klapt open. In het screenshot hiernaast staat de situatie als een bestand geüpload is (namelijk die van Leiden). Boven Leiden staat de map van de gemeente Lansingerland. Bij Lansingerland is te zien, dat er nog geen bestand geüpload is.

Stap 4: Klik op 'Download'. Het bestand zal dan direct gedownload worden.

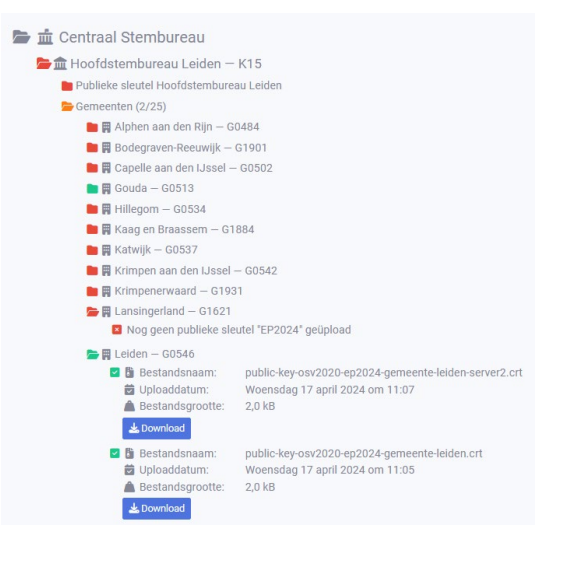

#### *Alle publieke sleutels downloaden:*

Stap 1: Klik links in het menu op 'Overzicht publieke sleutels'.

Stap 2: Ga met de muis naar beneden. Klik onder in de pagina op de blauwe knop 'Download bestanden gemeenten'.

*Het cijfer dat tussenhaakjes staat is het aantal gemeentes waarvan de bestand(en) gedownload zullen worden, dit kunnen er meerdere zijn per gemeente wanneer er een back-up server is ingericht, zie 2.2.1.*

Stap 3: het bestand/de bestanden wordt/worden gedownload.

# <span id="page-14-0"></span>3.4. Welk bestand moet ik uploaden?

De publieke sleutel uit OSV2020-U moet geüpload worden. Het gaat om een bestand met de volgende naam:

public-key-osv2020-ep2024-hoofdstembureau-XX.crt

Hierbij is XX het hoofdstembureau.

### <span id="page-14-1"></span>3.5. Zoeken binnen de kieskring

Stap 1: Klik links in het menu op 'Overzicht publieke sleutels'.

Stap 2: Onder het kopje 'Overzicht publieke sleutels' staat een zoekbalk met de tekst: Zoek op trefwoord.

Stap 3: vul in het zoekveld de naam in van de gemeente die je zoekt. Naarmate er meer letters zijn ingevuld, zal een kleiner wordende selectie worden getoond. Zo kan gericht gezocht worden op een bepaalde gemeente.

#### 3.6. Verversen van het overzicht

Stap 1: Klik links in het menu op 'Overzicht publieke sleutels'.

Stap 2: Klik op de grote blauwe knop 'Verversen'. Hiermee worden de meest recente gegevens opgehaald en getoond.

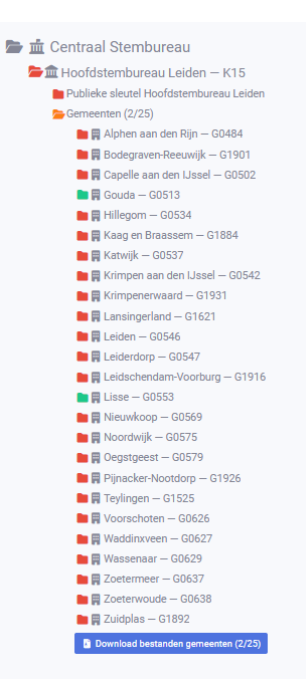